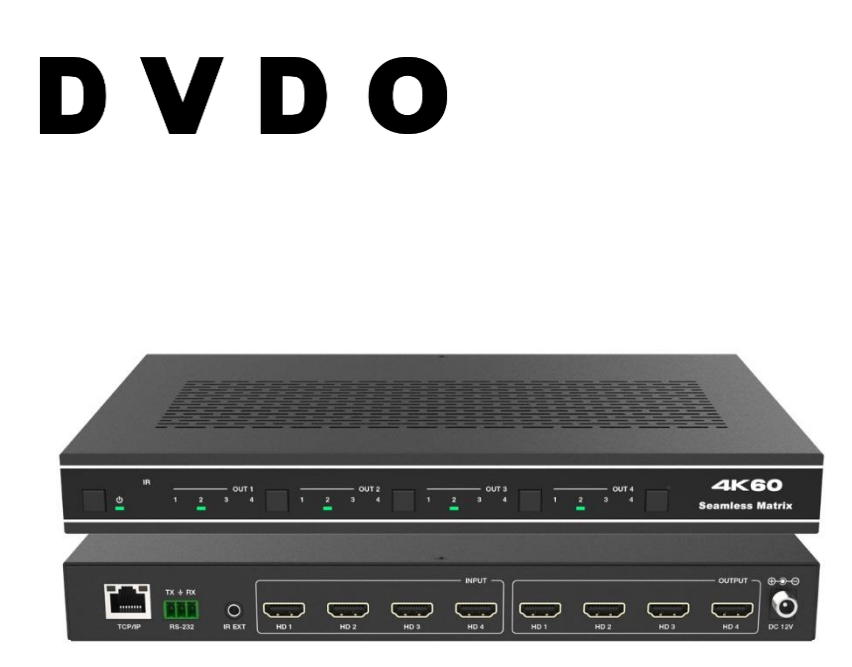

## **DVDO-Matrix-44SS-VW**

## 4K 4x4 Seamless HDMI Matrix Switcher & Video Wall Controller

## **User Manual**

Version v1.0

## **Thank you for purchasing DVDO-Matrix-44SS-VW**

For optimum performance and safety, please read these instructions carefully before connecting, operating or adjusting this product. Please keep this manual for future reference.

#### **Surge protection device recommended**

This product contains sensitive electrical components that may be damaged by electrical spikes, surges, electric shock, lighting strikes, etc. Use of surge protection systems is highly recommended in order to protect and extend the life of your equipment.

#### **Caution**

The product requires the use of UTP connectors. Please connect in direct interconnection method and do not cross connect.

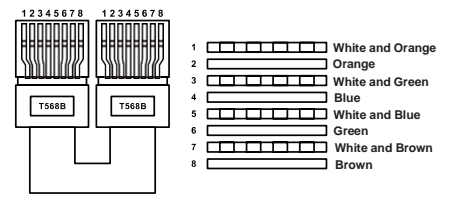

**Direct Interconnection Method**

## **Table of Contents**

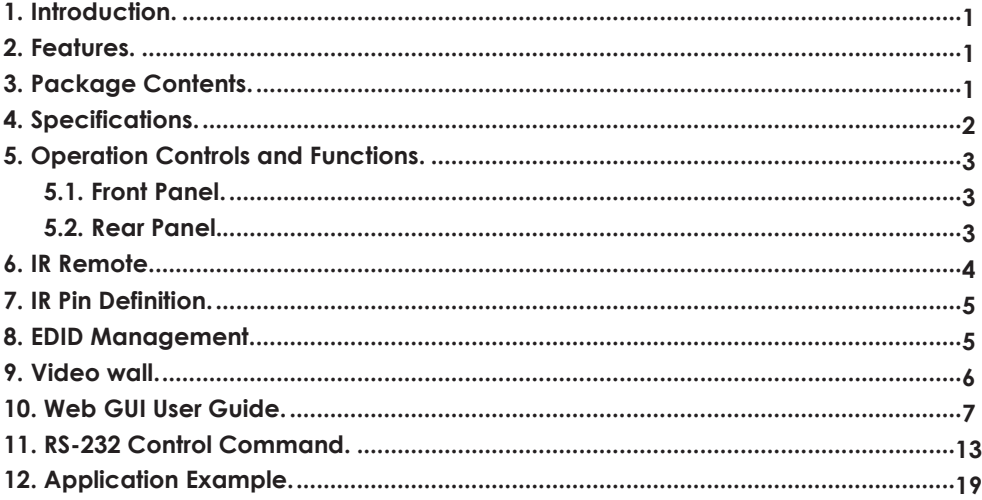

## <span id="page-2-0"></span>**1. Introduction**

The 4K60 4:4:4 seamless matrix is a multi-purpose high-speed video processing system. It can be configured for 2 different output modes. It can perform as a 4×4 seamless matrix switcher, as a 2×2, 4×1 or 1×4 etc video wall solution. It also features a web browser interface module for control and configuration of the matrix when used stand-alone or with a third party control system. Control options include front-panel push buttons, IR remote control, RS-232 interface and TCP/IP.

## <span id="page-2-1"></span>**2. Features**

- ☆ Compliant HDCP 2.2 and HDCP 1.4
- ☆ Features 2 operational modes:
	- 4×4 Matrix (seamless switch)
	- Video wall (2×2, 4×1 or 1×4 etc configuration)
- ☆ Seamless video switching
- ☆ Video inputs support all industry standard video resolutions including VGA-WUXGA (up to 1920×1200 @60Hz) and 480i-4K (3840 x 2160 @60Hz 4:4:4, 4096 x 2160 @60Hz 4:4:4) as specified in HDMI 2.0b
- $\star$  HDMI outputs support upscale or downscale to any resolution, up to 4096 x 2160@60Hz 4:4:4
- ☆ Support LPCM, DD, DD+, DTS, Dolby TrueHD, DTS HD-master pass-through
- ☆ Advanced EDID management
- ☆ Web interface module for control and configuration of Matrix
- ☆ Control via front panel, IR, RS-232 and TCP/IP

## <span id="page-2-2"></span>**3. Package Contents**

- ① 1 x 18Gbps 4x4 Seamless Matrix
- ② 1 x Matrix IR Remote
- ③ 1 x 3pin-3.81mm Phoenix Connector (male)
- ④ 1 x 20-60KHz IR Wideband Receiver Cable (1.5 meters)
- ⑤ 2 x Mounting Ears
- ⑥ 4 x Machine Screws (KM3\*4)
- ⑦ 1 x 12V/2.5A Locking Power Adapter
- ⑧ 1x User Manual

## <span id="page-3-0"></span>**4. Specifications**

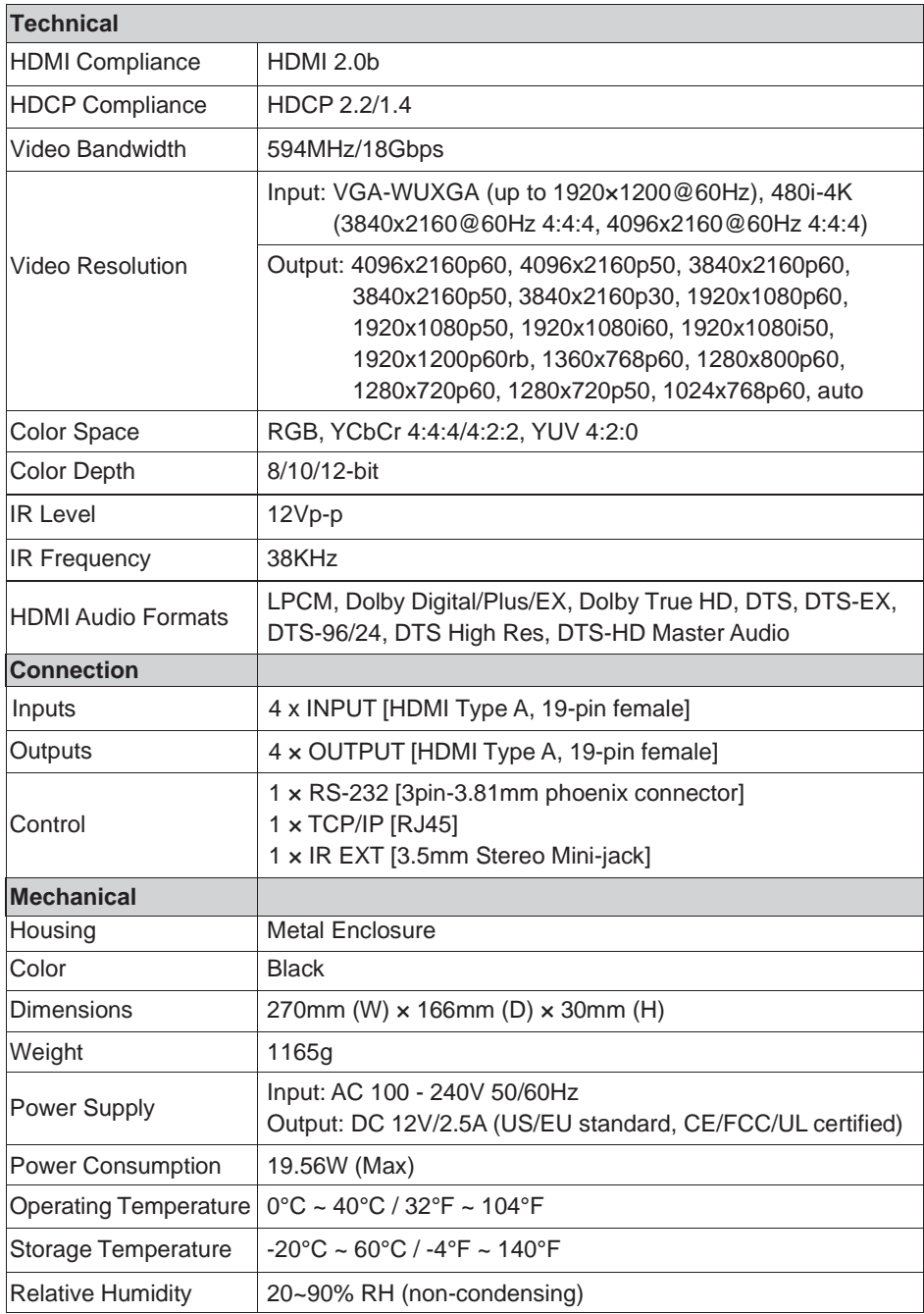

## <span id="page-4-0"></span>**5. Operation Controls and Functions**

#### <span id="page-4-1"></span>**5.1 Front Panel**

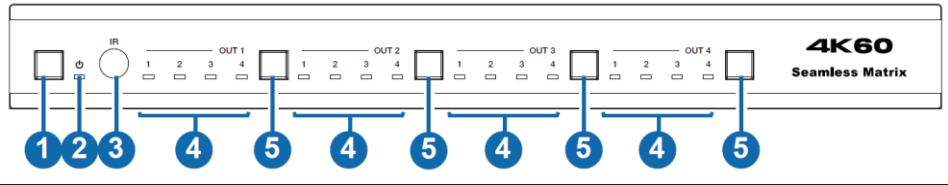

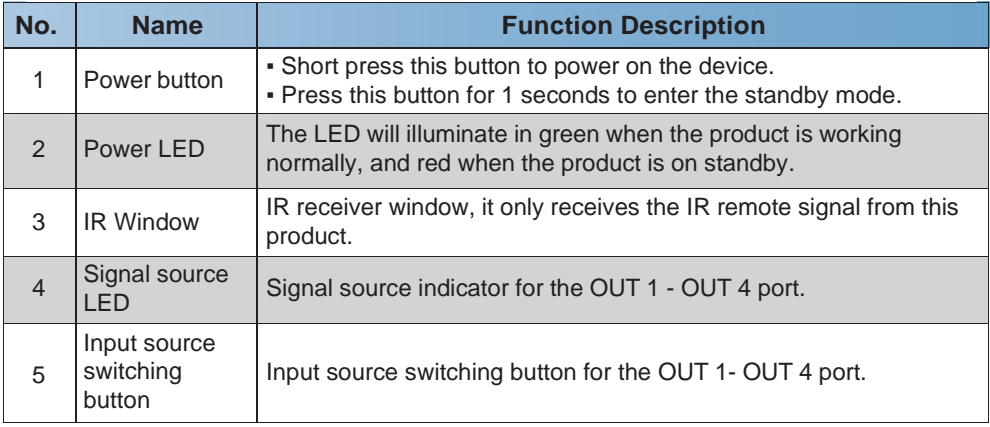

#### <span id="page-4-2"></span>**5.2 Rear Panel**

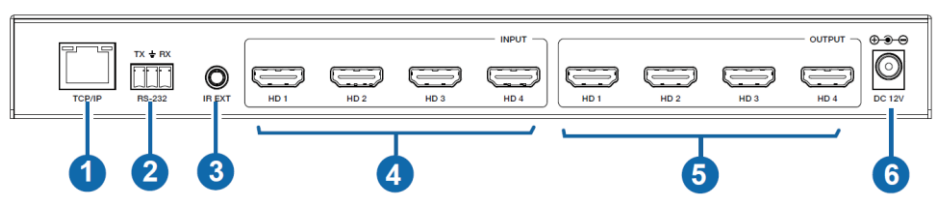

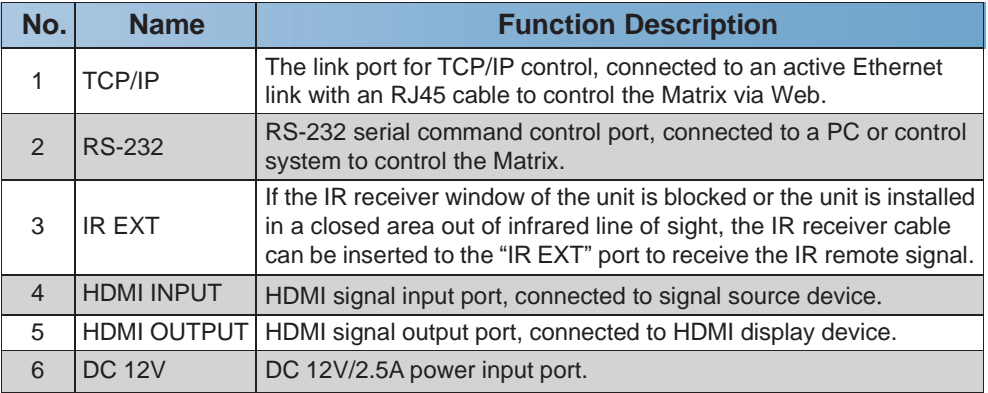

## <span id="page-5-0"></span>**6. IR Remote**

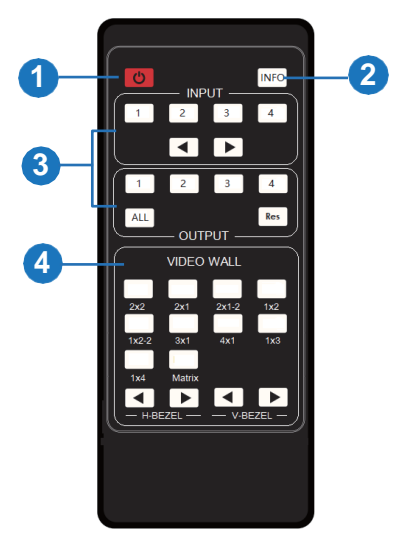

- ① **Power on or Standby:** Power on the Matrix or set it to standby mode.
- ② **INFO:** Press this button to display the serial port baud rate and IP address in the upper right corner of the screen. (The information will disappear after 5 seconds.)

#### ③ **INPUT/OUTPUT**

**INPUT 1/2/3/4:** Select the signal input channel.

: Select the last or next signal input channel.

**OUTPUT 1/2/3/4:** Select the signal output channel.

- **ALL:** Select all output channels simultaneously. For example, when you press the "ALL" button and then press INPUT "1" button, at this time the input "1" source will be output to all display devices.
- *Note: After the matrix is turned on, the ALL key is selected by default. For example, after turning on the matrix, press the INPUT 1 button directly, and the INPUT 1 signal will be output to all display devices simultaneously.*
- **Res:** Press this button to switch output channel resolution.

Matrix mode: Press **OUTPUT 1/2/3/4** or **ALL**, then press **Res** to switch the output resolution circularly.

Video wall mode: Press **Res** directly to switch the output resolution for four output channels simultaneously.

**Operation Instruction:** You need to press the OUTPUT button firstly and then press the INPUT button to select the corresponding input source. For example,

Press OUTPUT-X (X means output button from 1 to 4, including "ALL" button), then press INPUT-Y (Y means input button from 1 to 4).

#### ④ VIDEO WALL:

**Video wall mode selection:**

Press the video wall mode button directly to enter corresponding mode.

#### **Source selection for the video wall group:**

Press **OUTPUT 1/2/3/4** or  $\triangleleft$  to select the video wall group firstly, then press **INPUT 1/2/3/4** or  $\blacktriangleleft$  / $\blacktriangleright$  to select the input source.

Bezel Adjustment: Press  $\triangleleft$  / $\triangleright$  of H-BEZEL / V-BEZEL to adjust the bezel.

## <span id="page-6-0"></span>**7. IR Pin Definition**

IR Receiver pin's definition is as below:

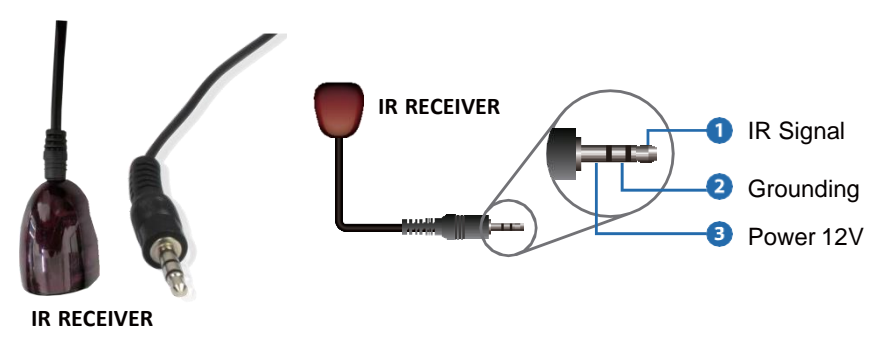

*Note: When the angle between the IR receiver and the remote control is ± 45 °, the transmission distance is 0-5 meters; when the angle between the IR receiver and the remote control is ± 90 °, the transmission distance is 0-8 meters.*

#### <span id="page-6-1"></span>**8. EDID Management**

This Matrix has 12 factory defined EDID settings, 2 user-defined EDID modes and 4 copy EDID modes. You can select defined EDID mode or copy EDID mode to input port through RS-232 control or Web GUI.

**RS-232 control operation:** Connect the Matrix to PC with a serial cable, then open a Serial Command tool on PC to send ASCII command "s edid in x from z!" to set EDID. For details, please refer to "EDID Setting" in the ASCII command list of "11. RS-232 Control Command".

**Web GUI Operation:** Please check the EDID management in the "Input page" of "10. Web GUI User Guide".

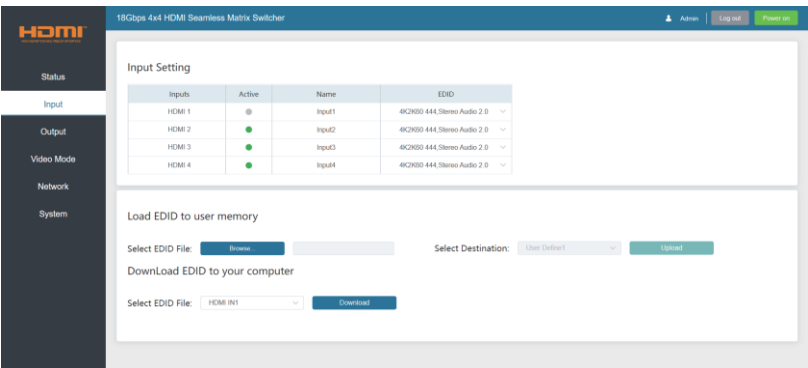

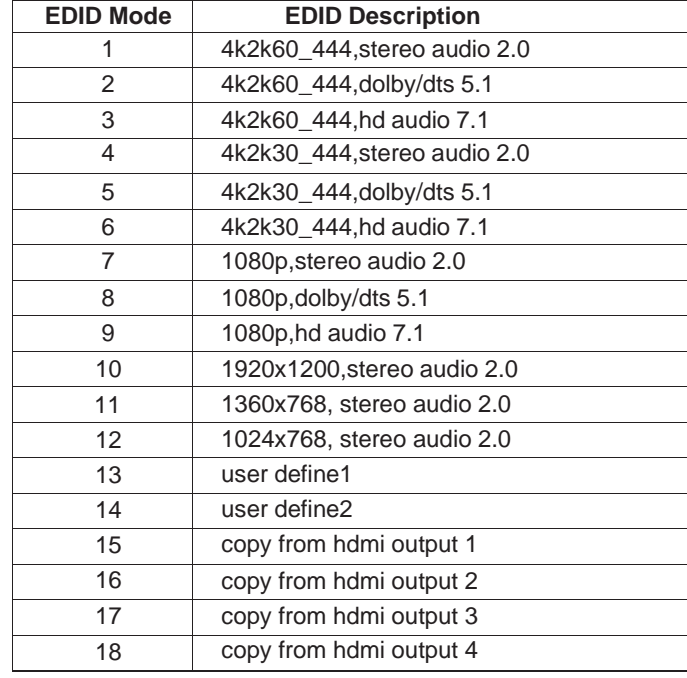

The defined EDID setting list of the product is shown as below:

#### <span id="page-7-0"></span>**9. Video Wall**

The matrix supports 10 categories of display modes as below:

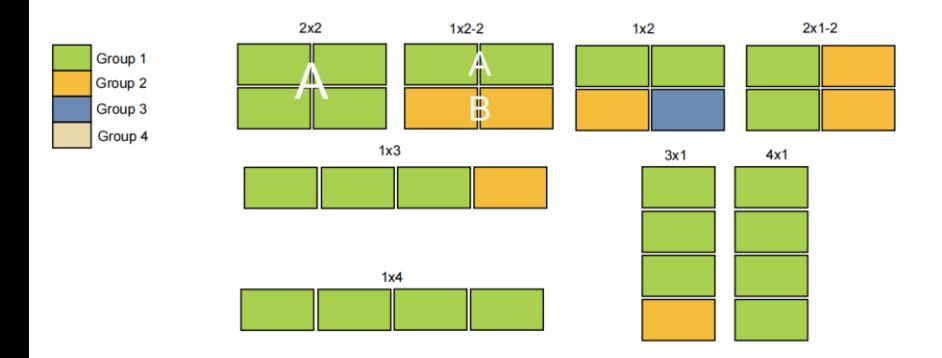

User can select display modes via IR remote, Web GUI or RS-232 commands.

## <span id="page-8-0"></span>**10. Web GUI User Guide**

The Matrix can be controlled by Web GUI. The operation method is shown as below: **Step 1:** Get the current IP Address.

The default IP address is 192.168.0.100. You can get the current Matrix IP address in two ways: **The first way:** You can get the IP address via remote controller. Press "INFO" button on the remote control, the IP address will show the upper right corner of the screen.

**The second way:** You can get the IP address via RS-232 control. Send the ASCII command " r ip addr!" through a Serial Command tool, then you'll get the feedback information as shown below:

ip address: 192, 168, 0, 100

IP:192.168.0.100 in the above figure is the current Matrix IP address (this IP address is variable, depending on what the specific machine returns).

**For the details of RS-232 control, please refer to "11. RS-232 Control Command".**

**Step 2:** Connect the TCP/IP port of the Matrix to a PC with an UTP cable (as shown in the following figure), and set the IP address of the PC to be in the same network segment with the Matrix.

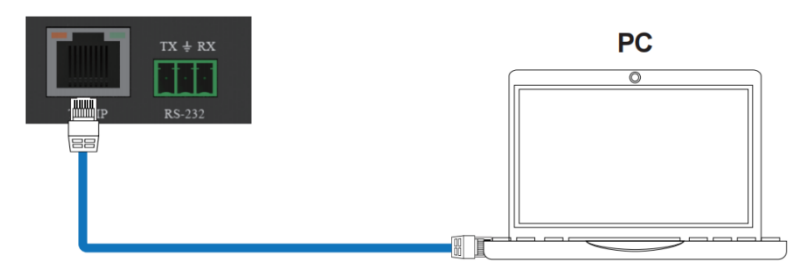

**Step 3:** Input the current IP address of Matrix into your browser on the PC to enter Web GUI page.

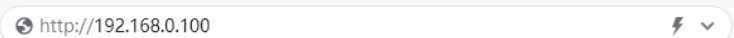

After entering the Web GUI page, there will be a Login page, as shown below:

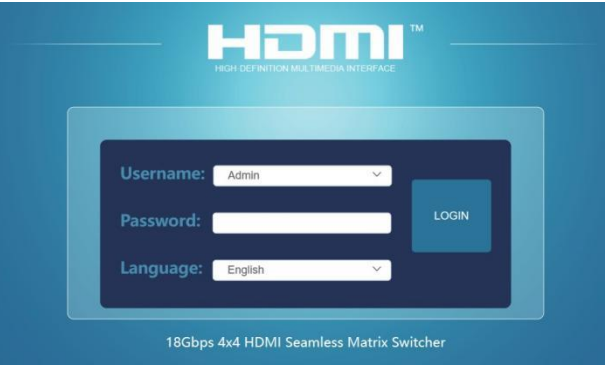

Select the Language from the drop-down list to choose English or Simple Chinese.

Select the Username from the drop-down list and enter the password. The default passwords are:

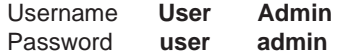

After entering the password, click the "LOGIN" button and the following Status page will appear.

#### **■ Status Page**

The Status page provides basic information about the product model, installed firmware version and the network settings of the device.

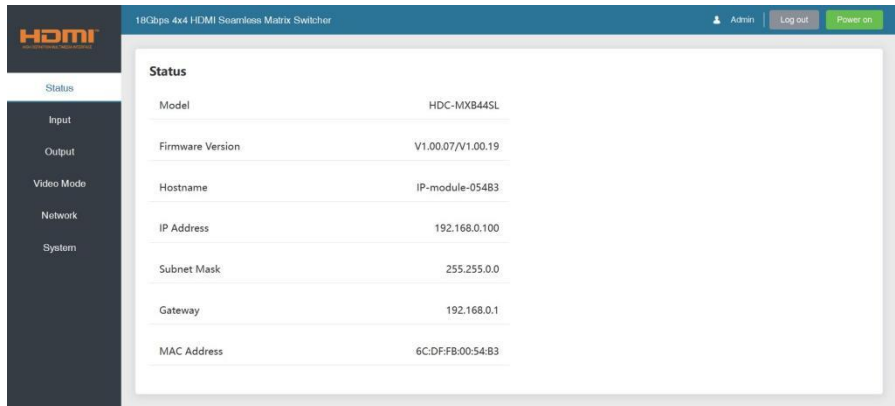

#### **■ Input Page**

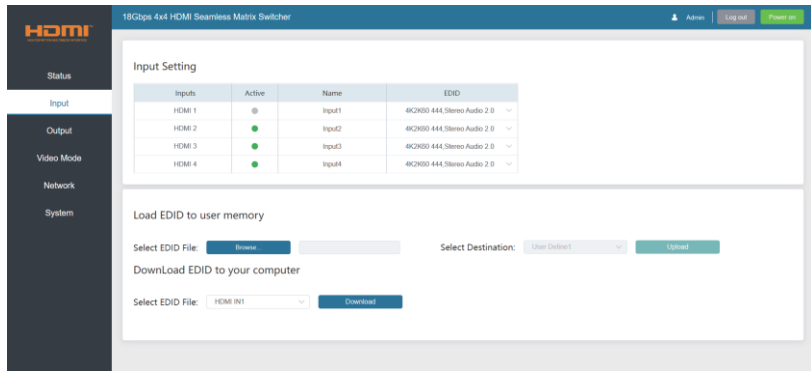

You can do the following operations on the Input page:

① **Inputs:** Input channel of the device.

② **Active:** It indicates whether the channel is connected to a signal source. When the input port is connected to the signal, it shows green, otherwise, it shows gray.

③ **Name:** The input channel's name. You can modify it by entering the corresponding name (max length: 32 characters) in the input box.

④ **EDID:** You can set the current channel's EDID. Click drop-down list to select.

⑤ **Load EDID to user memory:** Set EDID for the User.

Click the "Browse" button, then select the bin file. If you select the wrong EDID file, there will be a prompt, as shown in the following figure:

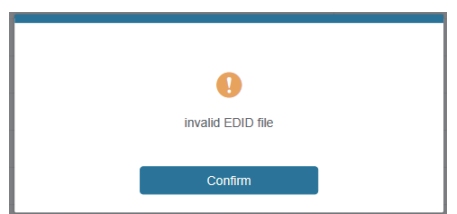

Make sure to select the correct file, then you can check the name of the selected file. Select "User 1" or "User 2", then click "Upload". After successful setting, it will prompt as follows:

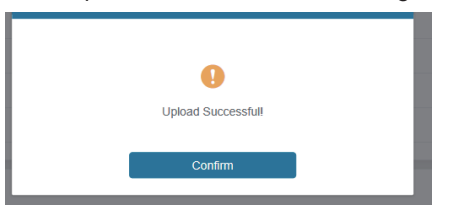

#### ⑥ **Download EDID to your computer:**

Click the drop-down box of "Select EDID File" to select the corresponding input channel. Then click "Download" to download the corresponding EDID file.

#### **■ Output Page**

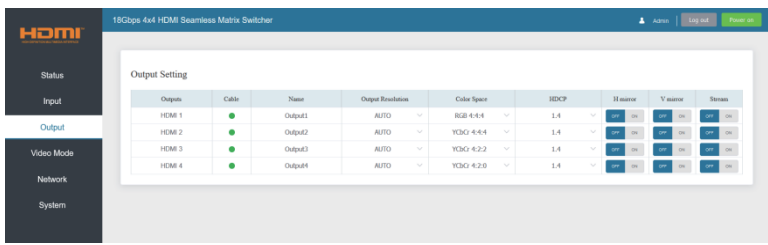

You can do the following operations on the Output page:

① **Outputs:** Output channel of the device.

② **Cable:** It indicates the connection status of output ports. When the output port is connected to the display, it shows green, otherwise, it shows gray.

③ **Name:** The current output channel's name. You can modify it by entering the corresponding name (max length: 32 characters) in the input box.

④ **Output Resolution:** Set the current output resolution mode. Click the drop-down list to select other resolutions.

⑤ **Color Space:** Set the color space of the output signal.

⑥ **HDCP:** Set the HDCP version that the current output port supports.

- ⑦ **H mirror:** Turn on/off the horizontal mirroring of the output signal.
- ⑧ **V mirror:** Turn on/off the vertical mirroring of the output signal.

⑨ **Stream:** Turn on/off the signal output stream of the output port.

**Note**: User cannot set each output resolution separately in video wall mode.

#### **■ Video Mode Page**

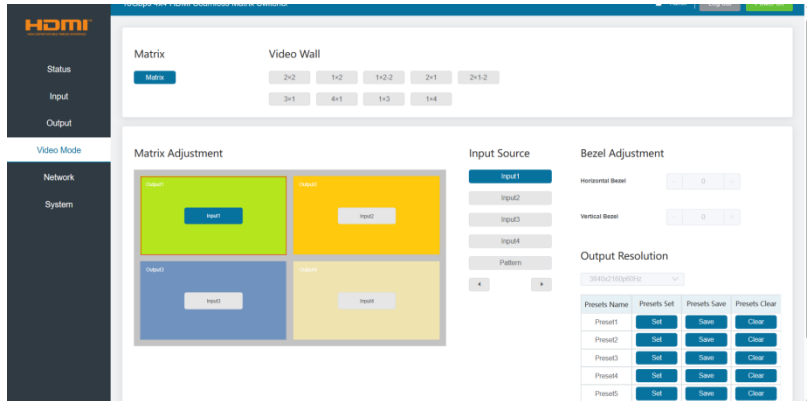

You can do the following operations on the Video page:

- ① **Matrix:** Click to select the Matrix mode.
- ② **Video Wall:** Click to select any video wall mode.
- ③ **Matrix/Video Wall Adjustment:** Display the input and output information.
- ④ **Input Source:** Two methods to select the input source:

Method 1: Drag **Input1/2/3/4/Pattern** to any window of Matrix/Video Wall Adjustment. Method 2: Select any window in Matrix/Video Wall Adjustment, then click **Input1/2/3/4/ Pattern** in Input Source, or click  $\triangleleft$  to select the last or next signal source.

⑤ **Bezel Adjustment:** Click +/- to adjust the corresponding Horizontal/Vertical Bezel (Up to 10 levels).

⑥ **Output Resolution:** Set the resolution of all current output ports. Click the drop-down list to select.

⑦ **Preset:** Set, save and clear the preset scenario as required, supporting up to 8 presets. You can modify the name of the preset by entering the corresponding name (max length: 32 characters) in the input box.

#### **■ Network Page**

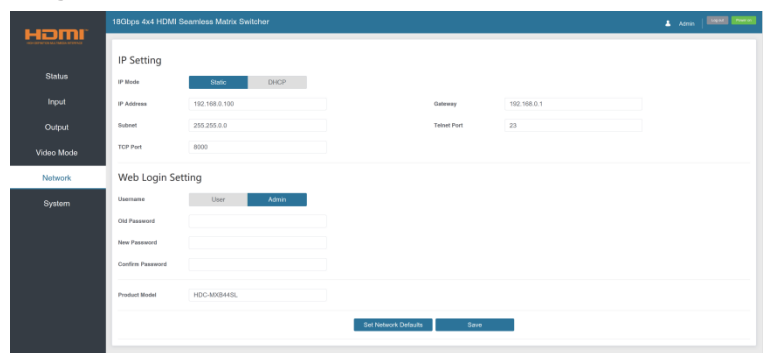

You can do the following operations on the Network page:

#### **Modify Network Setting**

Modify the IP Mode Address/Gateway/Subnet Mask/Telnet Port as required, click "Save" to save the settings, then it will come into effect.

After modification, if the Mode is "Static", it will switch to the corresponding IP Address; if the Mode is "DHCP", it will automatically search and switch to the IP Address assigned by the router.

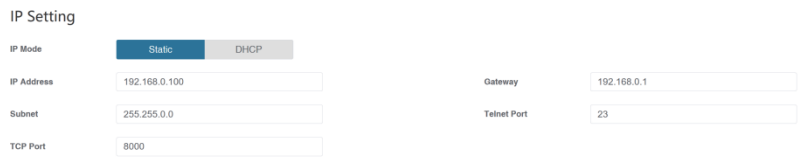

#### **Modify User Password**

Click the "User" button, enter the correct Old Password, New Password, and Confirm Password, then click "Save". After successful modification, there will be a prompt, as shown in the following figure:

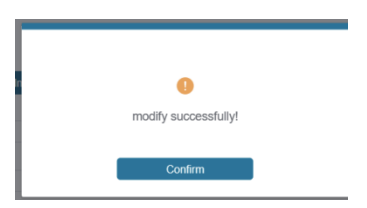

**Note:** Input rules for changing passwords:

- (1) The password can't be empty.
- (2) New Password can't be the same as Old Password.
- (3) New Password and Confirm Password must be the same.

#### **Set the Default Network**

Click "Set Network Defaults" button, there will be a prompt, as shown in the following figure:

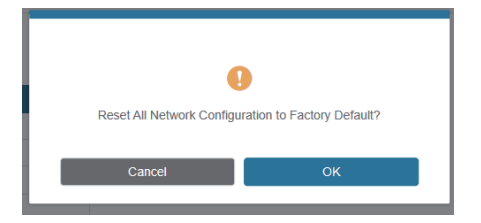

Click "OK" to search the IP Address again, as shown in the following figure:

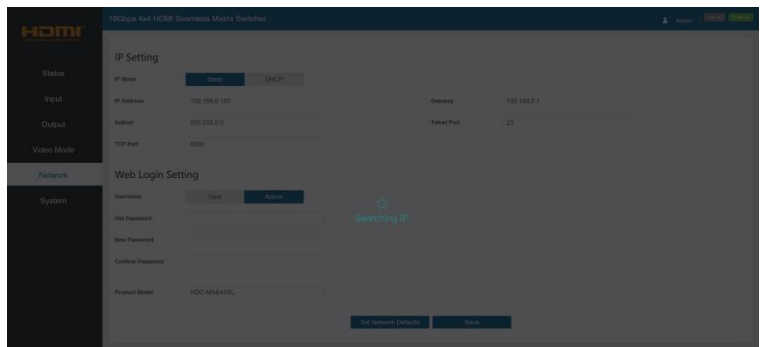

After searching is completed, it will switch to the login page, the default network setting is completed.

#### **■ System Page**

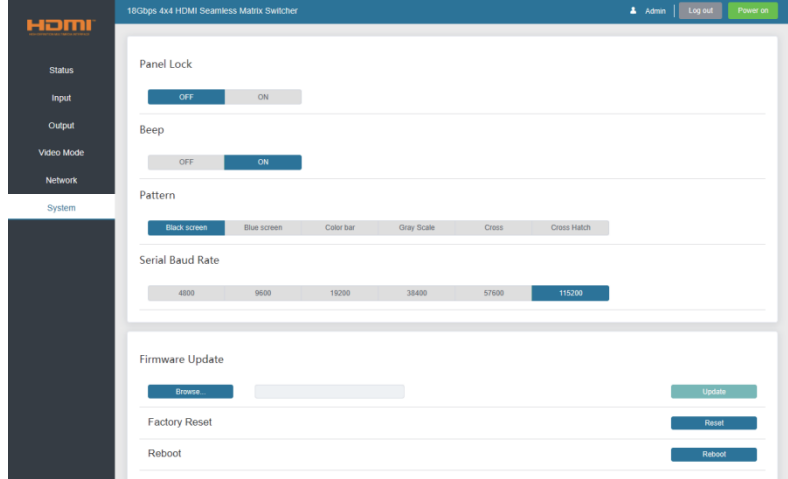

You can do the following operations on the System page:

① **Panel Lock:** Click to lock/unlock panel buttons. "ON" indicates that panel buttons are unavailable; "OFF" indicates panel buttons are available.

② **Beep:** Click to turn on/off the beep.

③ **Pattern:** Click to select 6 patterns.

④ **Serial Baud Rate:** Click the value to set the Serial Baud Rate.

⑤ **Firmware Update:** Click "Browse" to select the update file, then click "Update" to complete firmware update.

⑥ **Factory Reset:** You can reset the machine to factory defaults by clicking "Reset".

⑦ **Reboot:** You can reboot the machine by clicking "Reboot".

**Note:** After reset/reboot, it will switch to the login page.

## <span id="page-14-0"></span>**11. RS-232 Control Command**

The product also supports RS-232 command control. Connect the RS-232 port of the product to a PC with a 3-pin phoenix connector cable and an RS-232 to USB cable. The connection method is as follows.

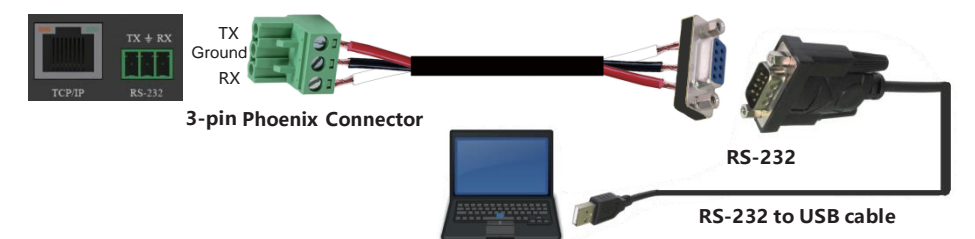

**PC**

Then open a Serial Command tool on PC to send ASCII commands to control the product. The ASCII command list about the product is shown as below.

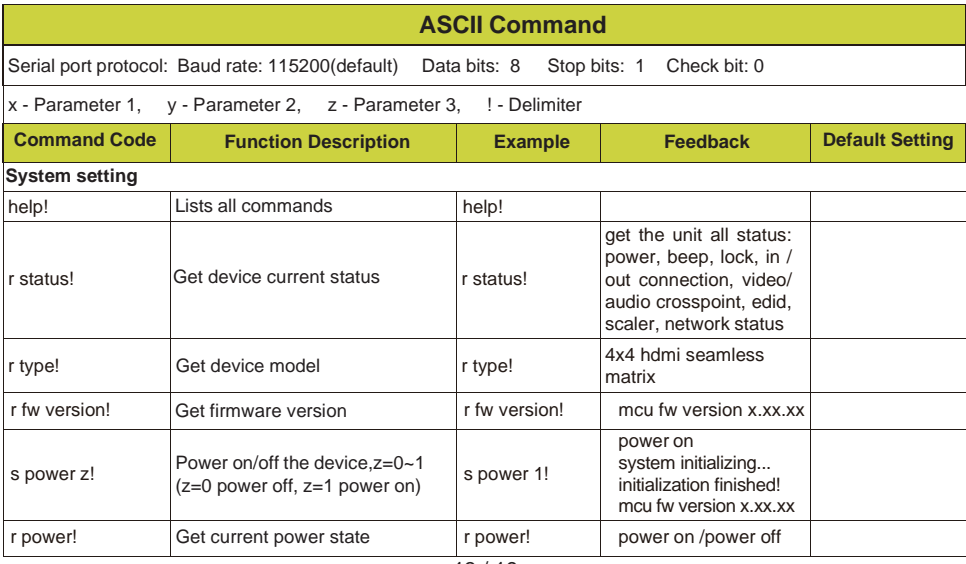

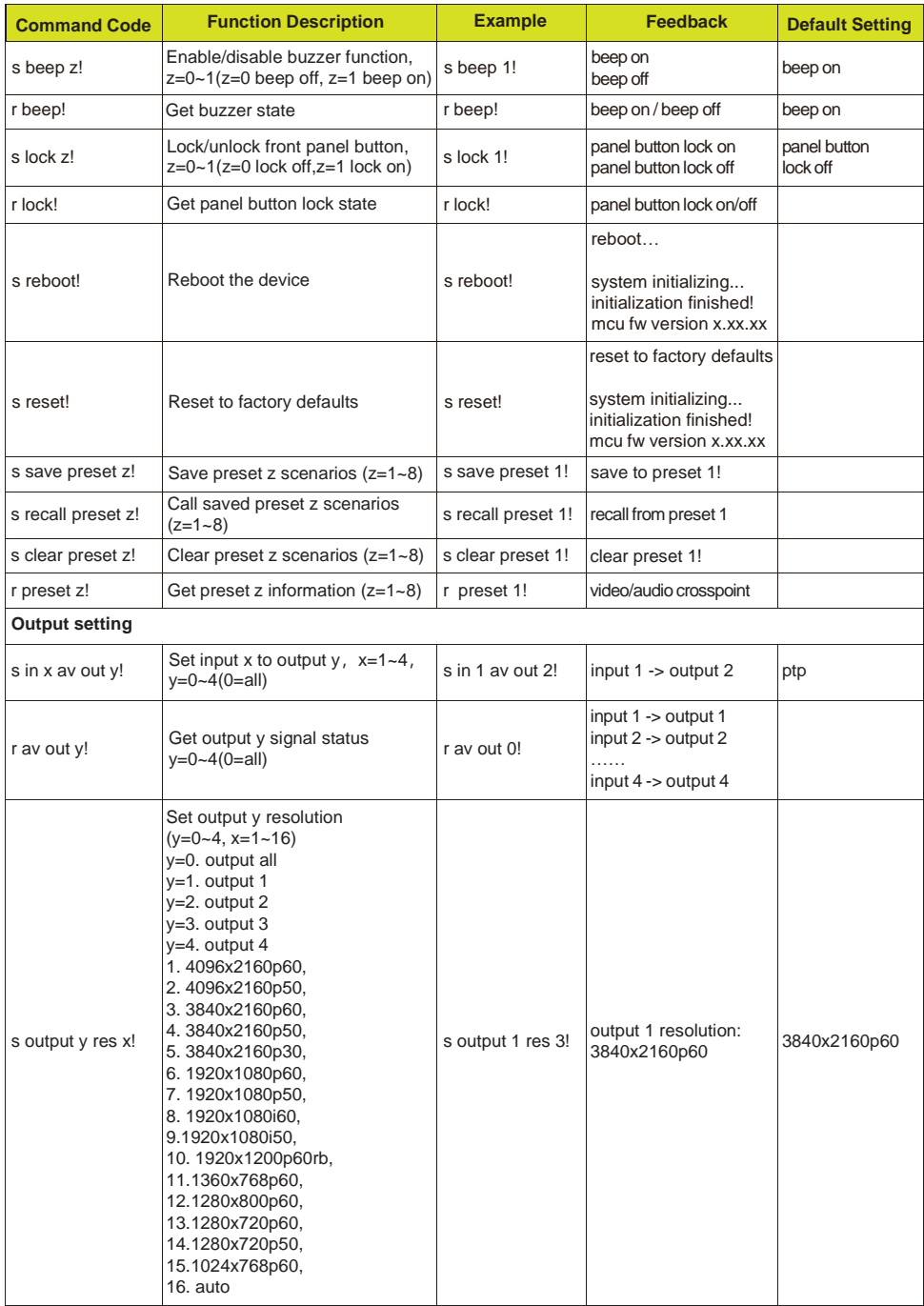

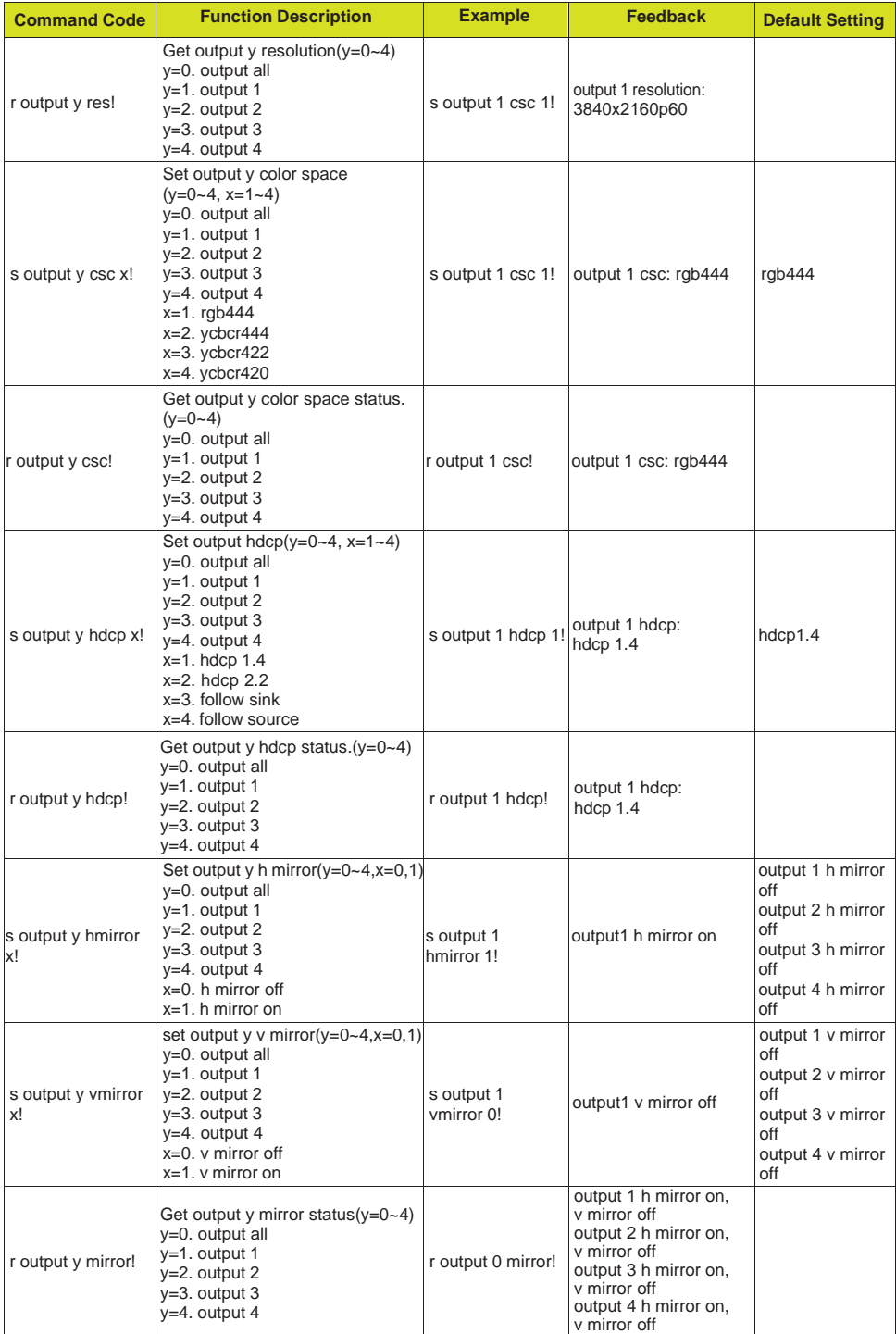

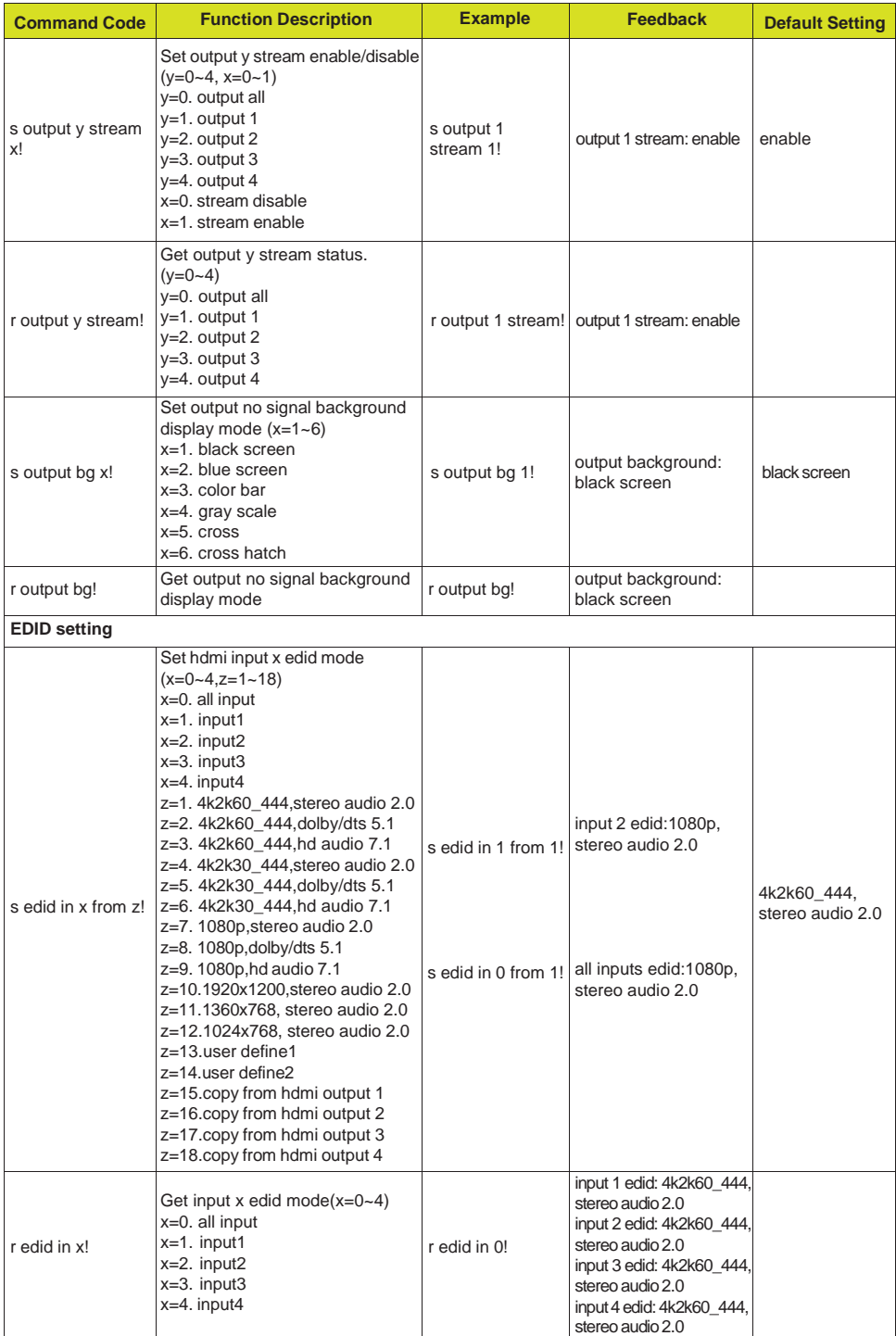

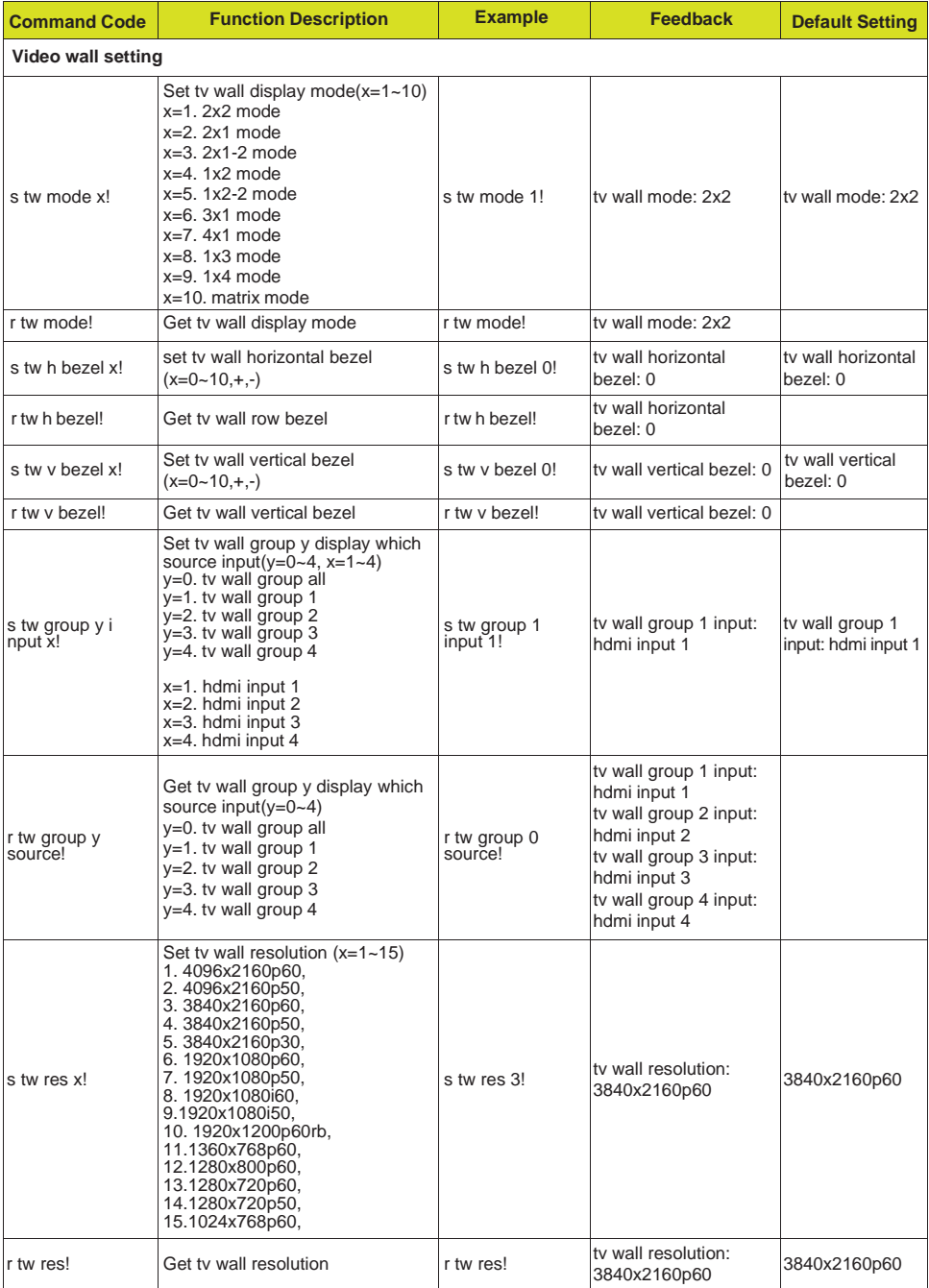

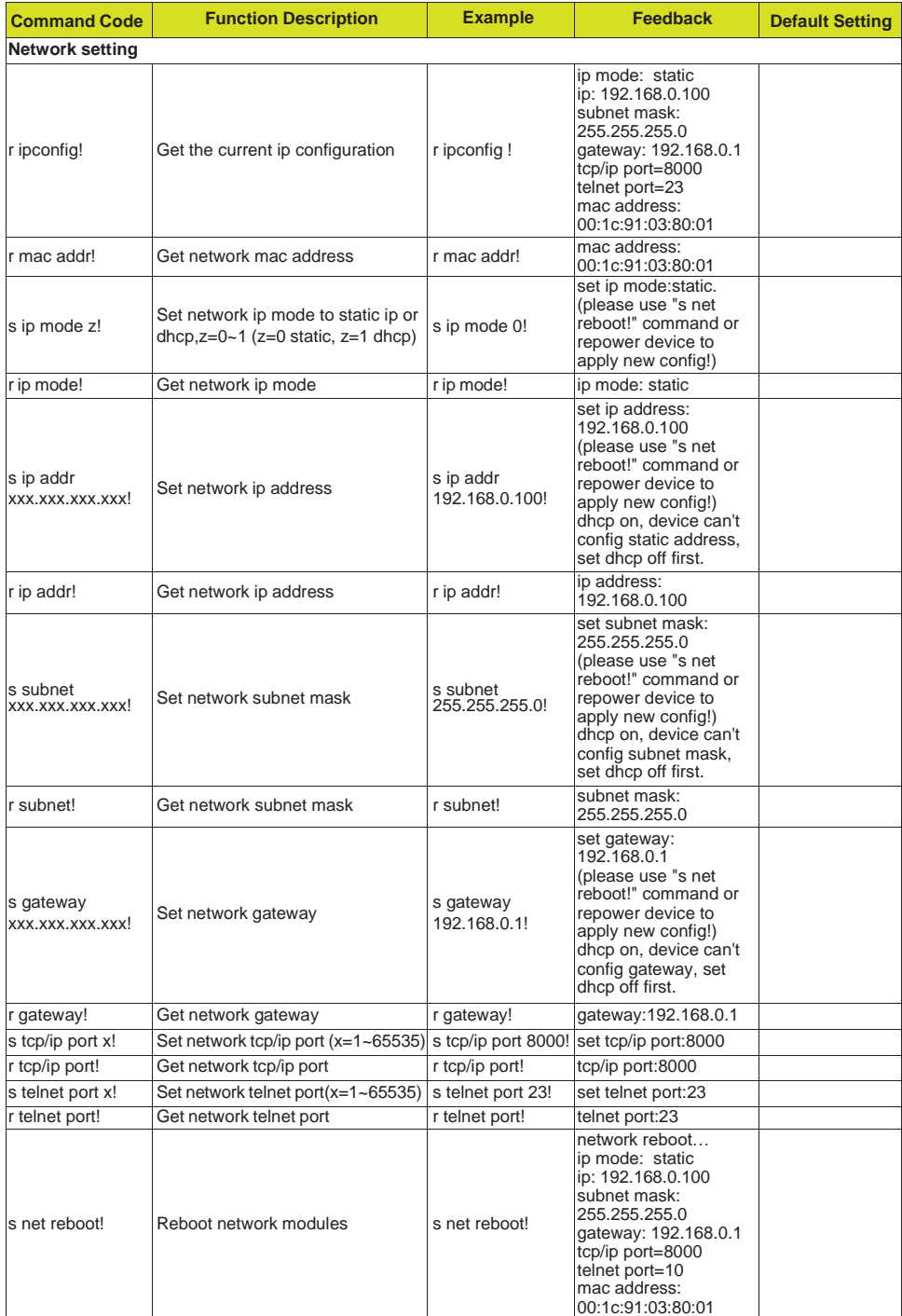

## <span id="page-20-0"></span>**12. Application Example**

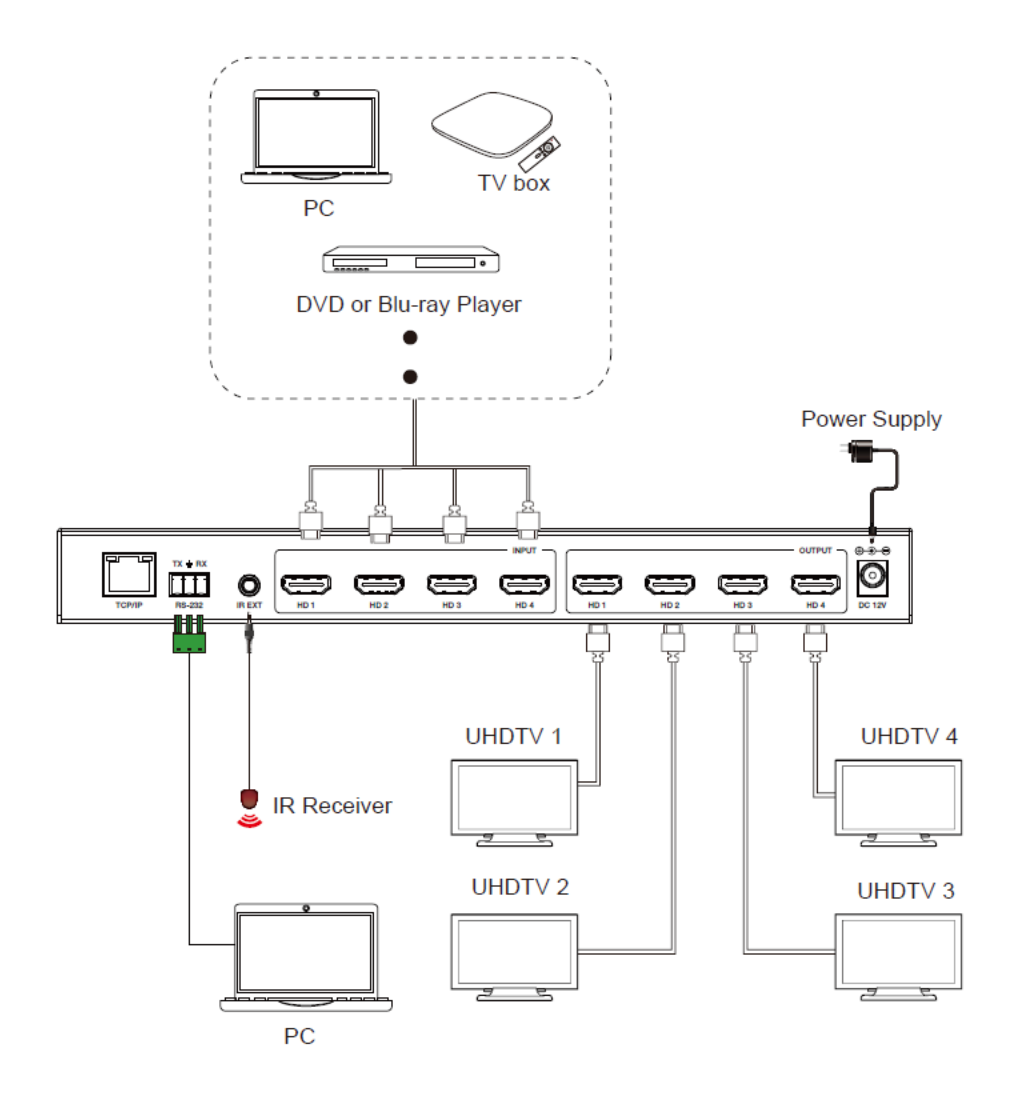

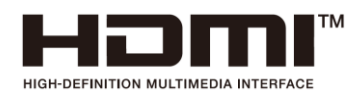

The terms HDMI and HDMI High-Definition Multimedia interface, and the HDMI Logo are trademarks or registered trademarks of HDMI Licensing LLC in the United States and other countries.

# **DVDO**

Follow us

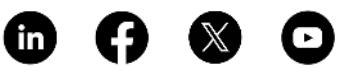